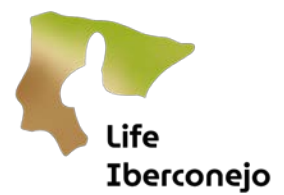

# Manual do utilizador de SMART Mobile

## Conteúdo

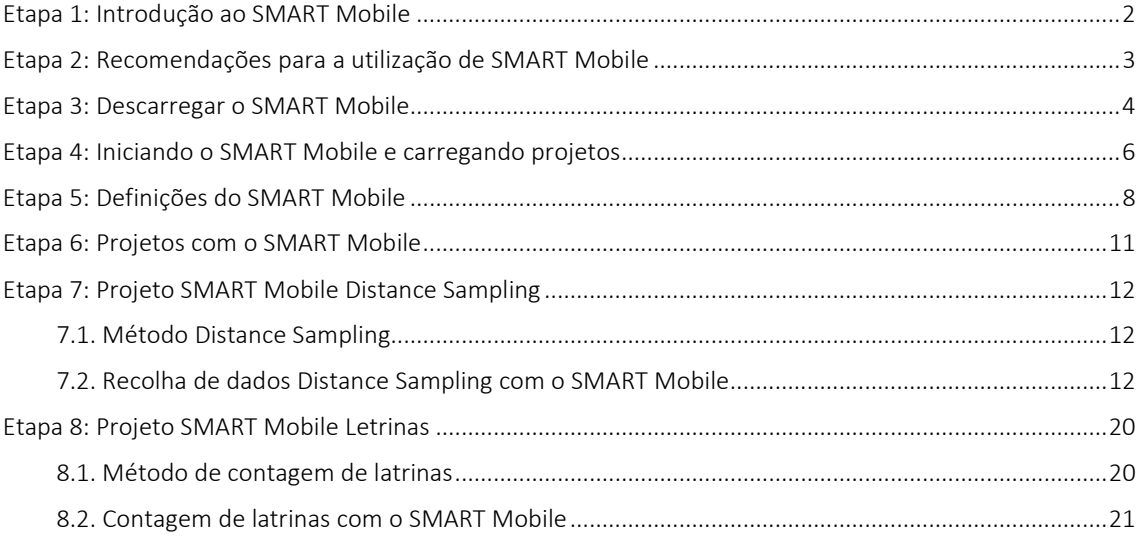

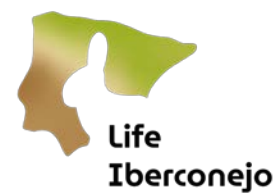

#### <span id="page-1-0"></span>Etapa 1: Introdução ao SMART Mobile

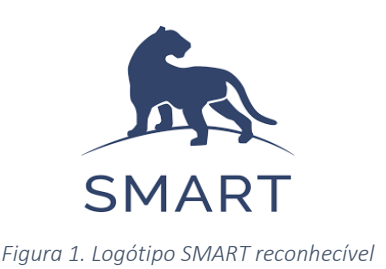

<span id="page-1-1"></span>*SMART Mobile* é uma App ou aplicação para dispositivos móveis. SMART são as siglas de "Spatial Monitoring and Reporting Tool" [\(Figura 1\)](#page-1-1). SMART Mobile é uma evolução da App "CyberTracker", mas com mais funções. CyberTracker foi utilizado para a recolha de dados no terreno, mas foi gradualmente alargado ao patrulhamento e à gestão de áreas protegidas, parques nacionais ou naturais.

*SMART* articula-se em 3 módulos interligados, dos quais *SMART Mobile* é a aplicação móvel onde é carregada a informação e formulários preparados em *SMART Desktop*, permitindo a recolha de dados georeferenciados, a monitorização no terreno e o envio automático de dados. *SMART Mobile* é configurado de acordo com as necessidades do utilizador ou do projeto a partir de *SMART Desktop*, onde os projetos são programados em áreas de conservação. *SMART* permite-lhe gerir patrulhas, censos, amostragens, incorporar alertas, efetuar análises e relatórios ou ligar-se a ferramentas estatísticas. Para efeitos de trabalho no terreno, permite a recuperação da informação recolhida com uma App móvel.

*SMART* foi selecionado pelo LIFE Iberconejo por ser gratuito, pela garantia de continuidade para além do final do projeto ("esperança de vida" de mais de 6 anos); e pelo apoio e financiamento de 8 grandes instituições de Conservação da Natureza. Está amplamente implementado em muitos países, com uma grande comunidade de utilizadores, tem confidencialidade, segurança, diferentes níveis de acesso e encriptação da informação e está em conformidade com o Regulamento Geral de Proteção de Dados (GDPR, na sua sigla em inglês) da União Europeia.

O fluxo de trabalho proposto pelo LIFE Iberconejo visa simplificar a recolha de informação através de *SMART Mobile*, mas também o processamento de dados e a automatização de análises na própria plataforma web do LIFE Iberconejo. A informação (estatísticas de caça, Distance sampling e contagem de latrinas) podem ser automaticamente integradas num modelo hierárquico. Os dados seriam visualizados na plataforma e poderiam ser analisados, corrigidos, comunicados e cartografados em termos de distribuição e abundância. As séries cronológicas podem ser utilizadas para gerar gráficos de tendências populacionais com informações sobre taxas de declínio ou tendências em função de covariáveis como o tipo de habitat.

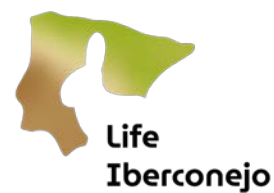

#### <span id="page-2-0"></span>Etapa 2: Recomendações para a utilização de SMART Mobile

Antes de descarregar a aplicação SMART Mobile e para garantir o bom funcionamento da aplicação, devem ser tidas em conta algumas recomendações. O desempenho da aplicação e do telemóvel dependerá das capacidades do dispositivo móvel (marca, modelo ou versão Android/IOS). Os telemóveis e dispositivos móveis modernos não necessitariam de todas as recomendações e tirariam o máximo partido das funcionalidades do SMART Mobile. Nos primeiros testes no terreno, os requisitos do dispositivo seriam observados.

Recomendações antes de usar o SMART Mobile:

- Ative o GPS do telemóvel.
- Não utilize outras aplicações que utilizem o GPS do telemóvel ao mesmo tempo que o SMART Mobile, por exemplo, Google Maps, Orux Maps, App IGN, etc. E, antes de utilizar o SMART Mobile, encerre outras aplicações, mesmo que não utilizem o GPS.
- Desative os modos de poupança de bateria que podem limitar as funções da aplicação (mas dependerá do dispositivo).
- Coloque o modo de desempenho da bateria do dispositivo em "alto desempenho" (geralmente feito em Definições e Bateria), pois algumas configurações exigidas pelo SMART Mobile podem consumir mais energia da bateria do que as configurações normais do dispositivo.
- Leve consigo um carregador portátil externo de 5.000 mA ou mais, como medida de segurança para o caso de a bateria do telemóvel se esgotar no terreno.
- Desative a "partilha de localização com o Google" e as melhorias de precisão (ver no menu de definições de localização de cada dispositivo). Em geral, desative a pesquisa automática de Wi-Fi e de bluetooth, o que normalmente é feito nas Definições e para melhorar a precisão). Para não partilhar a localização em tempo real, é normalmente definido nas: Definições, Localização, partilha no google maps...
- Quando terminar de utilizar o SMART Mobile, deve voltar às suas definições iniciais e pessoais e, se desejar, desative o GPS.

Estas recomendações aumentam o desempenho do telemóvel e da aplicação, reduzem a probabilidade de erros e aumentam a velocidade de aquisição de coordenadas GPS. Mas, como já foi referido, muito depende do tipo de telemóvel.

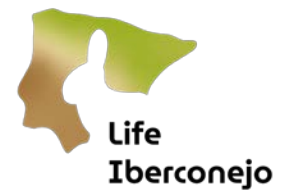

### <span id="page-3-0"></span>Etapa 3: Descarregar o SMART Mobile

O SMART Mobile é gratuito e está disponível para Android e iOS. Para descarregar a aplicação, vá à Play Store (para Android) ou à Apple Store (para iOS). Escreva e pesquise "smart cybertracker" ou "smart mobile conservation" nas respetivas plataformas de descarga ou compra de aplicações [\(Figura 2\)](#page-3-1).

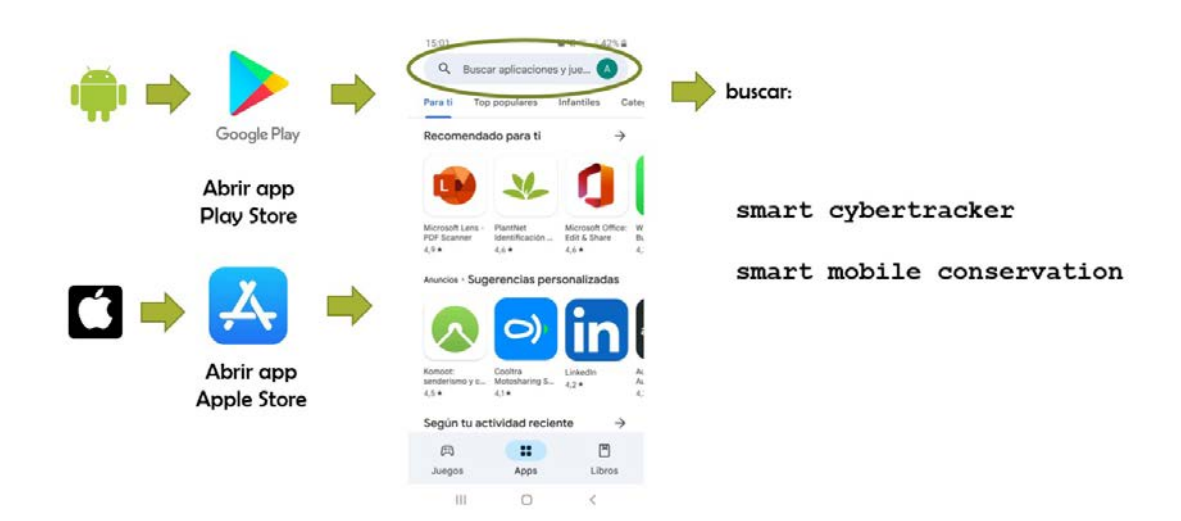

<span id="page-3-1"></span>*Figura 2. Diagrama para descarregar o SMART Mobile a partir do Android e IOS*

Será selecionada a aplicação*"smart mobile conservation*" (= SMART Mobile), claramente identificada pelo logótipo SMART [\(Figura 3](#page-3-2) [Figura 1](#page-1-1) ):

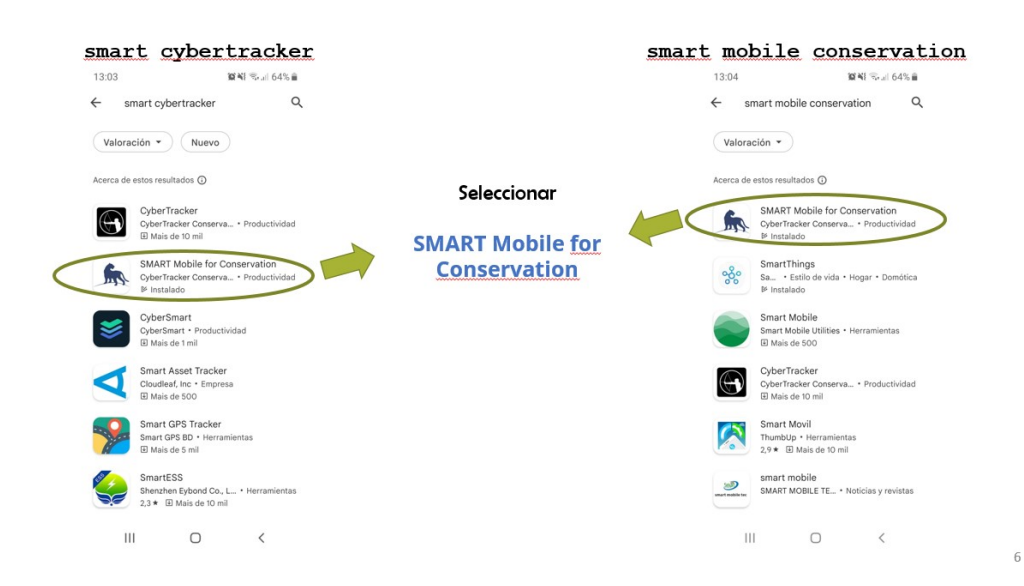

<span id="page-3-2"></span>*Figura 3. Diagrama de seleção da descarga da aplicação SMART Mobile*

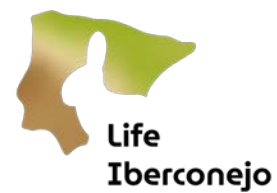

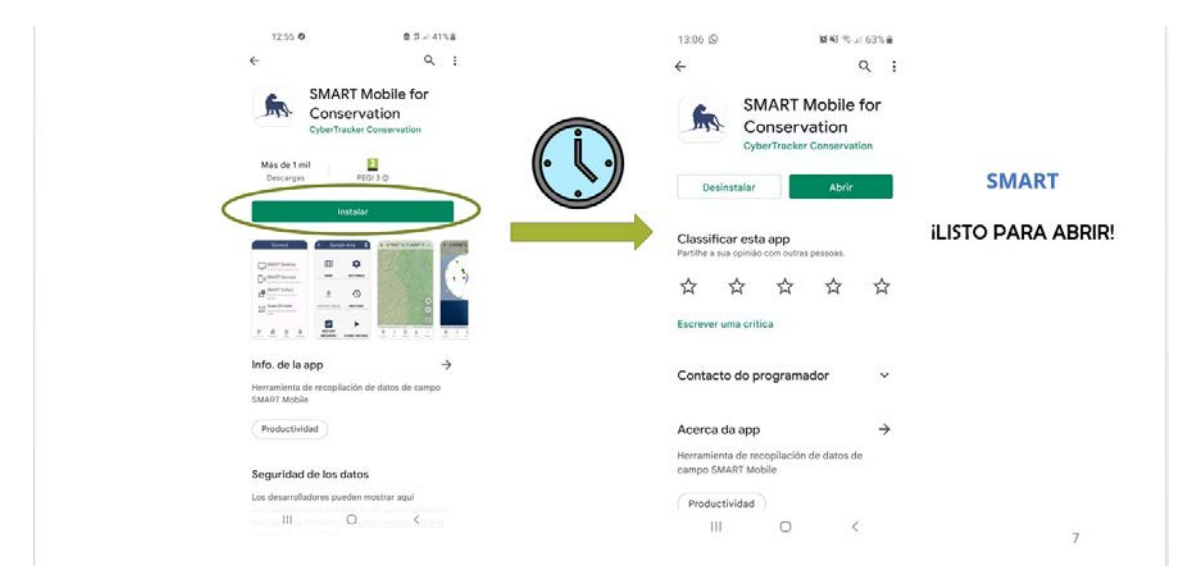

Em seguida, clique em "Instalar" (aguarde um pouco) e em "Abrir" [\(Figura 4\)](#page-4-0).

<span id="page-4-0"></span>*Figura 4. Diagrama de instalação do SMART Mobile*

Ao descarregar a aplicação SMART Mobile, todas as permissões solicitadas (armazenamento, microfone, câmara e localização) devem ser concedidas desde o início. Se, ao abrir os projetos (Distance, Letrinas...), o SMART Mobile solicitar estas permissões, por não terem sido concedidas anteriormente, elas devem ser concedidas. Geralmente, é feito a partir de: Definições-Gestão de aplicações-Gestor de permissões-Telefone-Recusado; pesquisar a App SMART Mobile, clicar e Permitir. No entanto, estas localizações são diferentes para diferentes marcas e modelos de dispositivos. É prático utilizar a "lupa" de pesquisa, cujo ícone se encontra normalmente na parte superior do ecrã.

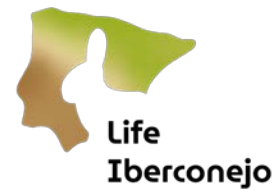

#### <span id="page-5-0"></span>Etapa 4: Iniciando o SMART Mobile e carregando projetos

O SMART Mobile é o módulo para a recolha de dados no terreno com dispositivos móveis. Estes dispositivos devem estar equipados com GPS e devem ser calibrados antes de iniciar a recolha de dados para garantir a exatidão das localizações recolhidas. O procedimento de calibração do GPS dependerá de cada dispositivo.

Uma vez instalado o SMART Mobile, os projetos devem ser carregados. A Iberconejo está a utilizar dois projetos para monitorizar as populações de coelhos: Distance Sampling e Letrinas. Este processo é realizado através das etapas seguintes.

Ao abrir a aplicação SMART, o primeiro ecrã exibido contém ícones para SMART Desktop, SMART Connect, SMART Collect e um leitor de código QR [\(Figura 5\)](#page-5-1).

<span id="page-5-1"></span>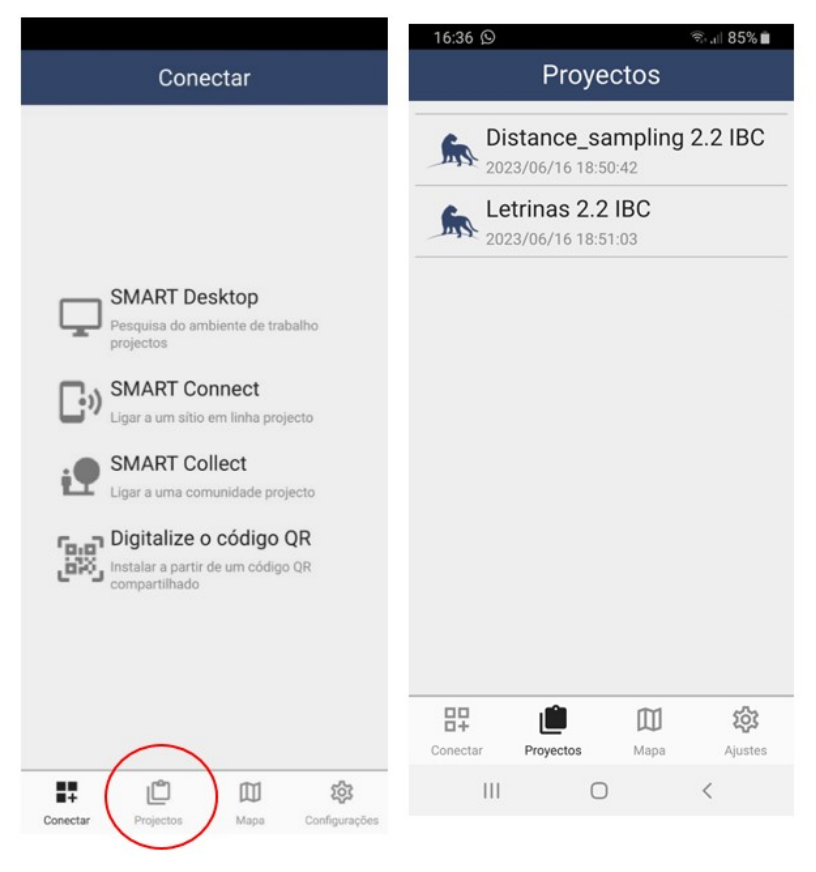

*Figura 5. Ecrã inicial e projetos carregados no SMART Mobile*

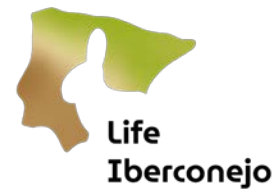

A sequência para carregar projetos no SMART Mobile é:

- Abrir a aplicação SMART Mobile [\(Figura 5\)](#page-5-1).
- Descarregar o pacote do Projeto (Distance, Letrinas) através da leitura do código QR; ou através do Connect (é necessário um nome de utilizador e uma palavra-passe; ou com ficheiros .zip (recebidos por e-mail ou Whatsapp no dispositivo).
- Não se esqueça de conceder todas as permissões (localização, câmara, armazenamento e microfone) conforme solicitado.
- Abrir os projetos descarregados [\(Figura 5\)](#page-5-1) e verificar se foram carregados corretamente.
- Na Iberconejo tendemos a descarregar com o leitor QR, pela simplicidade de apenas ler o código QR e introduzir o nome de utilizador e a palavra-passe [\(Figura 6\)](#page-6-0).

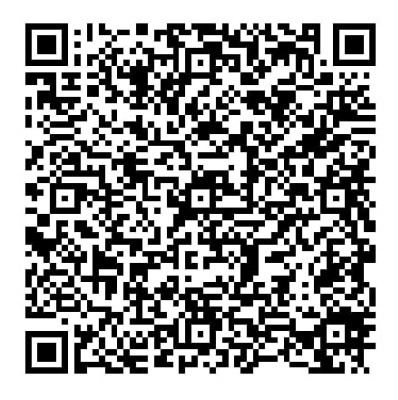

<span id="page-6-0"></span>*Figura 6. Código QR para descarregar o projeto de formação ou de aprendizagem SMART "Letrinas\_cursos". Nome de utilizador e palavra-passe: Técnico1, Técnico 1*

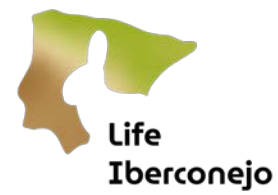

## <span id="page-7-0"></span>Etapa 5: Definições do SMART Mobile

No primeiro ecrã do SMART Mobile, no canto inferior direito, encontram-se as definições gerais. Ao premir ou clicar, pode configurar várias opções. As mais importantes são as atualizações (devem ser feitas sempre que disponíveis), o idioma (português, espanhol, inglês) [\(Figura 7\)](#page-7-1); as coordenadas (selecionar em UTM) e a precisão do GPS (recomenda-se 5 metros, mas dependerá do dispositivo; precisões superiores a 10-15 metros não são adequadas) [\(Figura 8\)](#page-8-0).

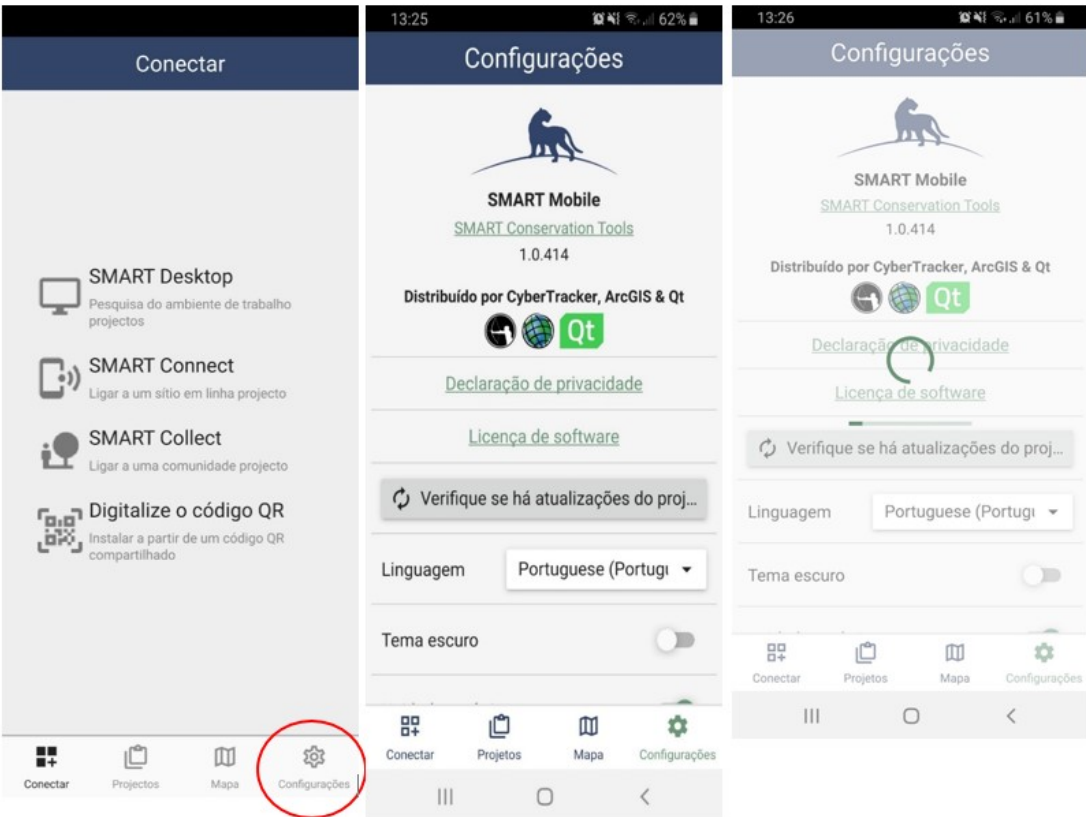

<span id="page-7-1"></span>*Figura 7. Definições gerais e atualizações do SMART Mobile*

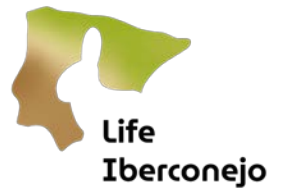

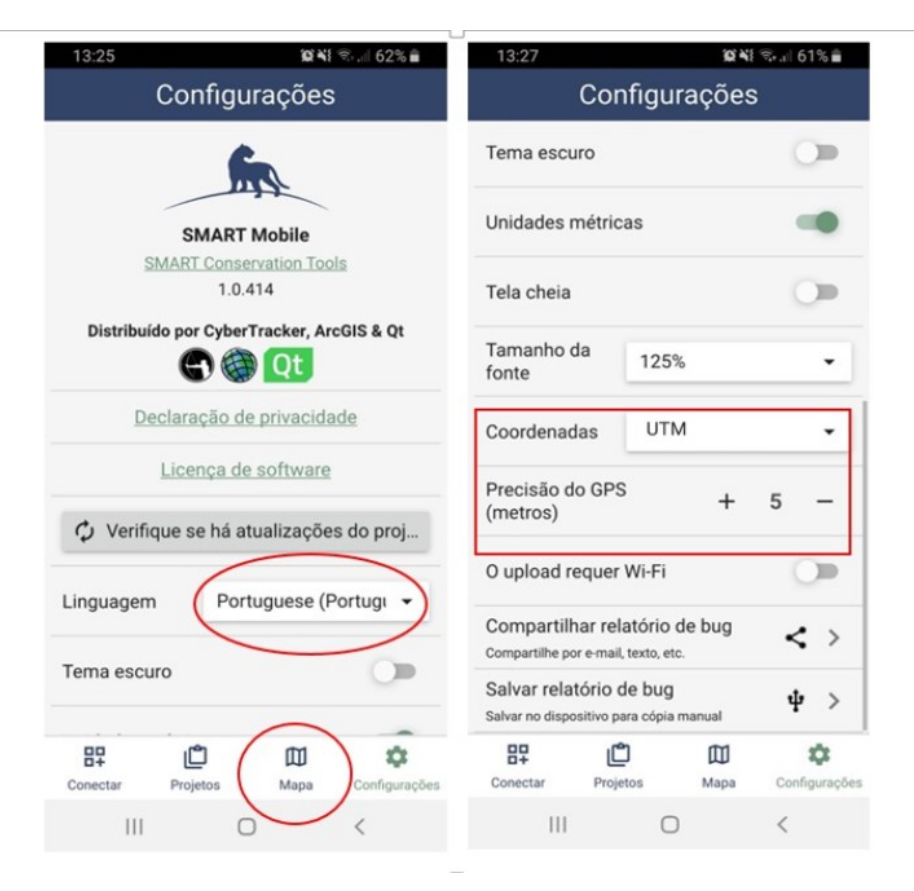

*Figura 8. Definições de idioma, tipo de coordenadas e precisão do GPS no SMART Mobile*

<span id="page-8-0"></span>Além disso, na parte inferior do primeiro ecrã SMART, existe um ícone de Mapa [\(Figura 8\)](#page-8-0). Quando se clica, estão disponíveis algumas opções de mapeamento [\(Figura 9\)](#page-9-0), tais como camadas de base (elegíveis on line / of line); centralização da localização e função "ir para". As camadas offline permitem o carregamento de cartografia, percursos pré-concebidos através de zonas de amostragem, kmz, kml e outros formatos.

No canto superior direito estão as opções de dados (com coordenadas, fuso horário, precisão e outros); bússola (com estado de cobertura de satélite) e uma função de localização. Estes três ecrãs são apresentados horizontalmente e também são visualizados com o botão "Mais" no canto inferior direito [\(Figura 9\)](#page-9-0).

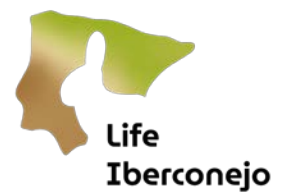

<span id="page-9-0"></span>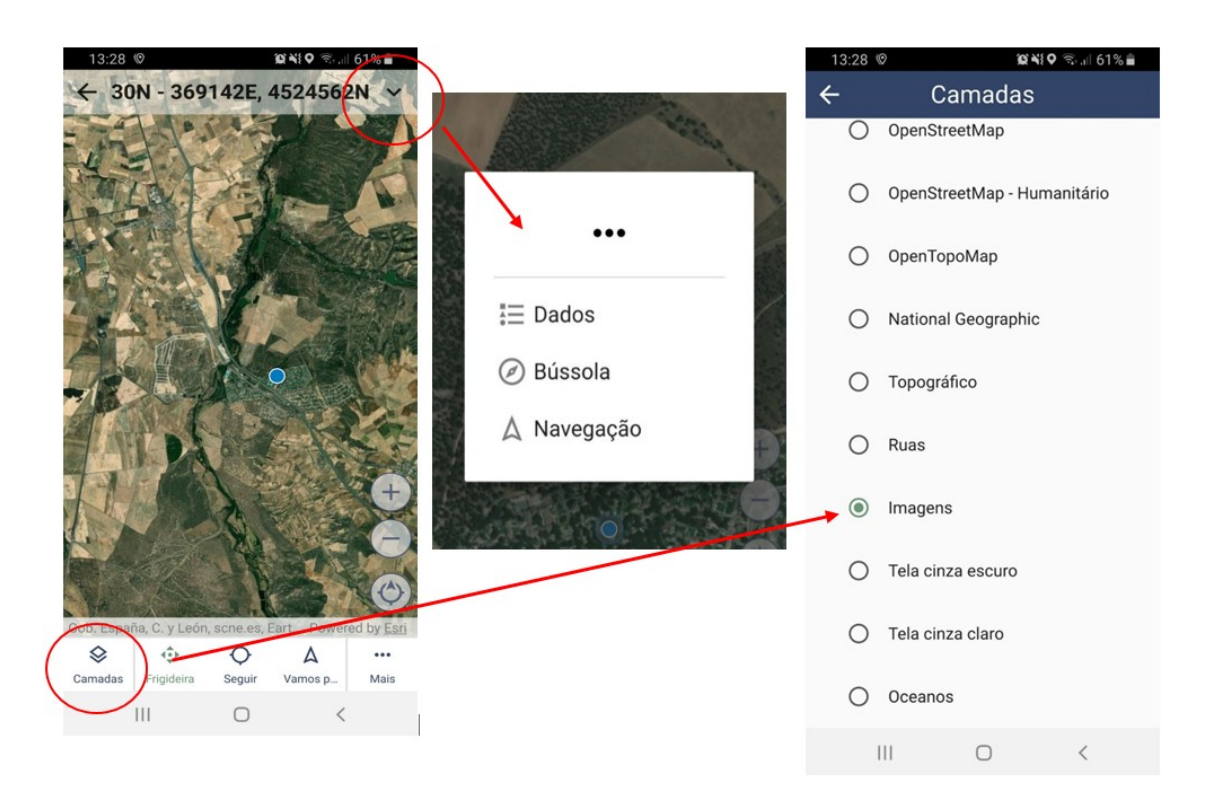

*Figura 9. Camada de base, dados, bússola, localização e outras opções*

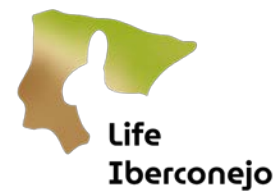

## <span id="page-10-0"></span>Etapa 6: Projetos com o SMART Mobile

Uma vez configuradas as definições e conhecidas algumas das funções do SMART Mobile, podemos entrar nos Projetos, clicando em cada um deles (Distance, Letrinas[, Figura 5](#page-5-1) ). Se, em vez de clicar, deixar o dedo em cima, são apresentadas opções como a partilha do projeto com outros utilizadores através de um código QR ou de outros meios (WhatsApp, Gmail), a revisão dos dados exportados ou à espera de serem importados através do SMART Connect, a atualização ou a eliminação do projeto [\(Figura 10\)](#page-10-1).

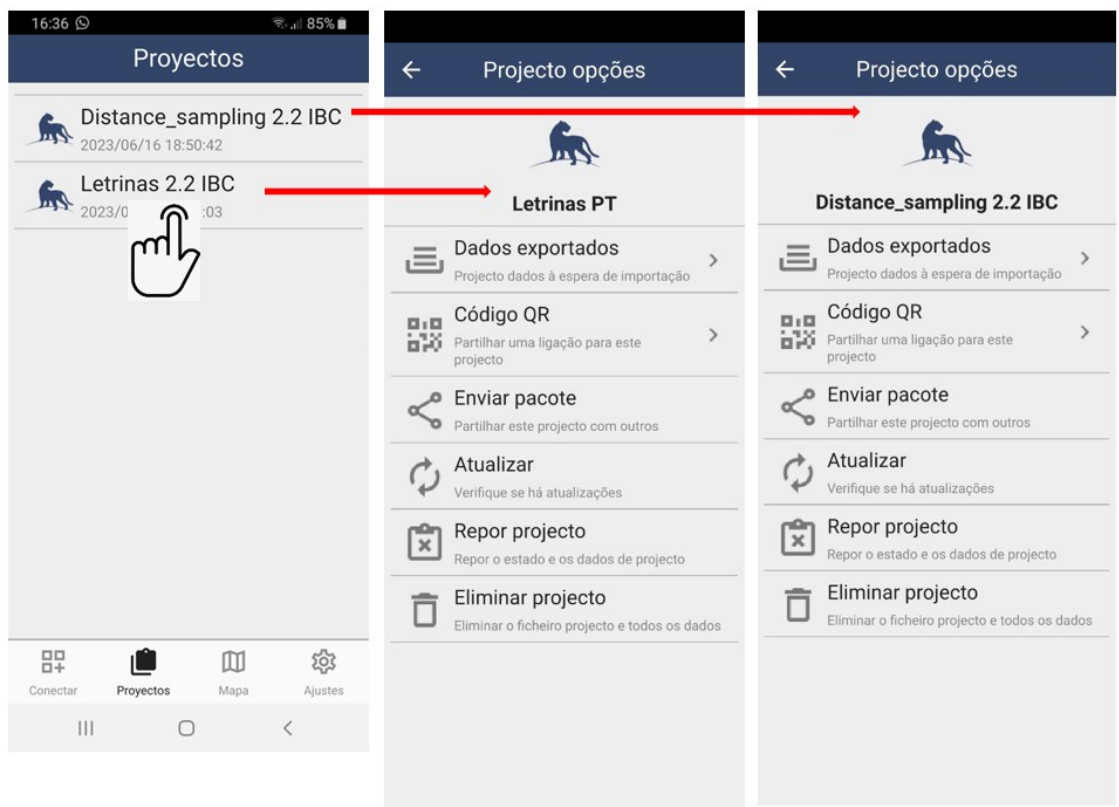

<span id="page-10-1"></span>*Figura 10. Opções de Projeto, partilhar com código QR ou outros meios, rever dados no modo de espera, atualizar ou apagar*

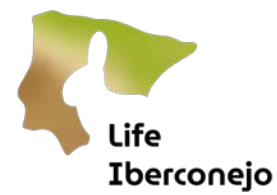

## <span id="page-11-0"></span>Etapa 7: Projeto SMART Mobile Distance Sampling

Uma vez definido o SMART Mobile, podemos entrar nos diferentes Projetos, clicando ou premindo em cada um deles (Distance, Letrinas). O Projeto SMART Distance da Iberconejo requer mais alguns dados do que Letrinas, mas os menus são muito semelhantes.

## <span id="page-11-1"></span>7.1. Método Distance Sampling

Em resumo, a metodologia de Distance sampling permite estimar a densidade absoluta (n.º de coelhos/unidade de superfície) de algumas espécies terrestres. Consiste em registar, a partir de um veículo, os espécimes que são detetados num giro, anotando a distância (d) e o ângulo (α) a que são observados, de modo a poder fazer uma estimativa posterior da densidade considerando a área de amostragem.

O ideal seria que o giro fosse perpendicular ao gradiente de densidade de coelhos ou que recolhesse amostras de todos os habitats. Além disso, são necessários materiais específicos (veículo; dispositivo móvel com a aplicação SMART Mobile; telémetro recomendado; ângulos impressos de -90° 0° +90° ou goniómetro; e binóculos). A velocidade aproximada do veículo deve ser de 10 km/h; e logo que seja feita uma observação ou contacto, o veículo deve parar e os dados relativos à distância e ao ângulo do primeiro local onde foram observados devem ser registados. O ângulo de observação deve ser atribuído com exatidão; se os indivíduos forem observados à direita, o ângulo será positivo (+), se à esquerda, será negativo (-).

## <span id="page-11-2"></span>7.2. Recolha de dados Distance Sampling com o SMART Mobile

Após localizar o veículo e os técnicos de terreno (condutor e observador/es) na zona de amostragem, o GPS do telemóvel é ativado. Em seguida, abra o SMART Mobile, clique em Projetos (ou SMART Desktop) e clique no projeto Distance sampling. O ecrã inicial do projeto é apresentado com o Menu Metadados. A partir daqui, a sequência dos ecrãs e da recolha de dados é a seguinte:

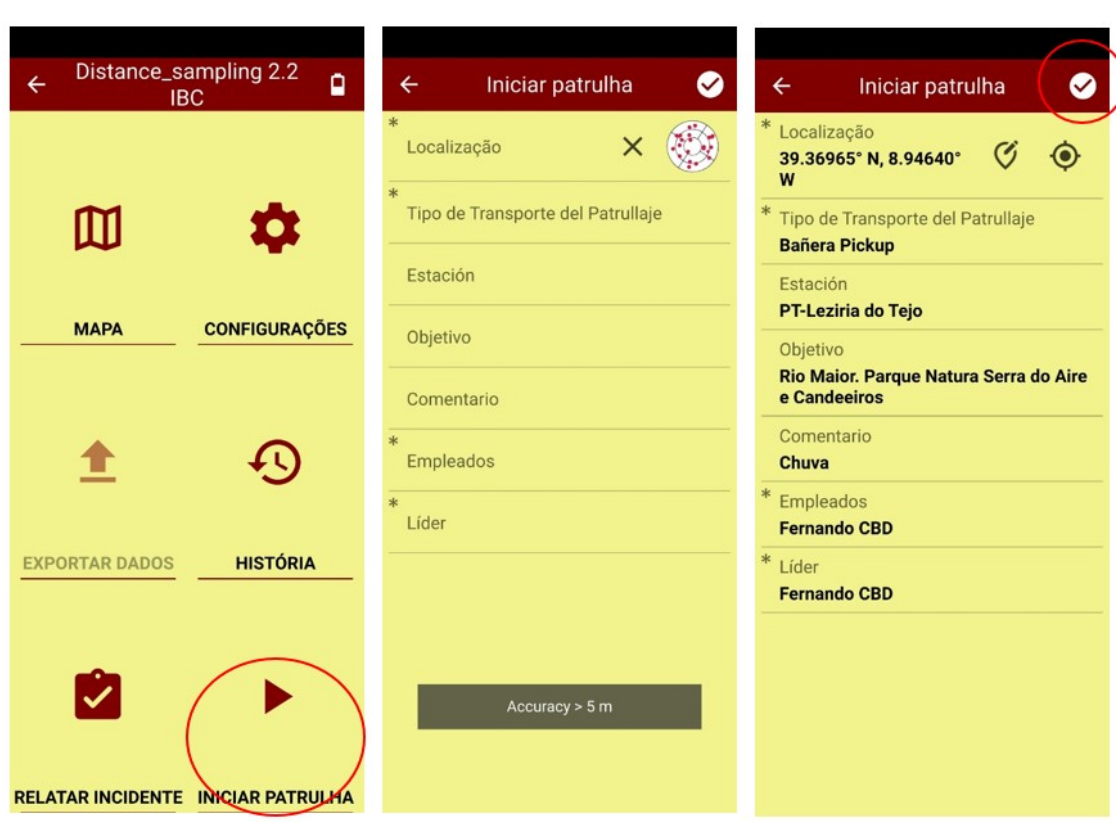

<span id="page-12-0"></span>*Figura 11. Sequência dos três primeiros ecrãs que iniciam a Distance sampling*

**Life** 

<u>En e</u><br>Iberconejo

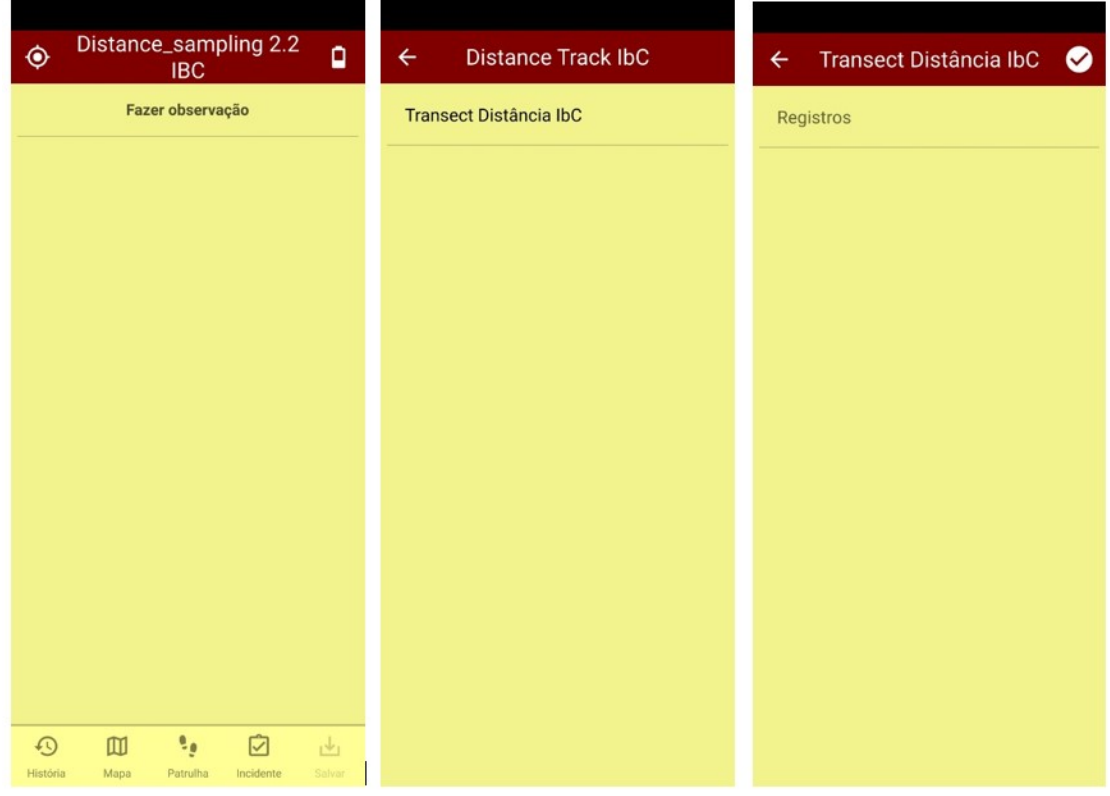

<span id="page-12-1"></span>*Figura 12. Sequência dos ecrãs de registo de uma observação de Distance sampling*

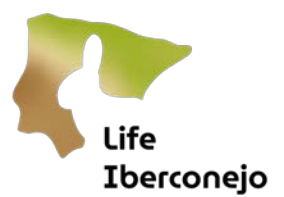

| $\bullet$<br>Registros<br>$\leftarrow$ | $\leftarrow$                        | Registro 1 | $\bullet$ | $\leftarrow$   |                | Distância        | ◎ |
|----------------------------------------|-------------------------------------|------------|-----------|----------------|----------------|------------------|---|
| <b>Adicionar registro</b>              | Ponto Km<br>$*$<br>Distância<br>$*$ |            |           |                |                | 15               |   |
|                                        | Ângulo<br>$\ast$<br>Contagem<br>$*$ |            |           | $\overline{7}$ | $\bf 8$        | 9                | С |
|                                        | Espécies                            |            |           | $\overline{4}$ | $\sqrt{5}$     | $\boldsymbol{6}$ | ⊠ |
|                                        |                                     |            |           | $\overline{1}$ | $\overline{2}$ | $\mathbf{3}$     |   |
|                                        |                                     |            |           |                | $\pmb{0}$      |                  | Ŧ |

<span id="page-13-0"></span>*Figura 13. Sequência dos ecrãs de registo de uma observação de Distance sampling, com a medição da distância.*

Ecrã 1.º. Prima ou clique em "Iniciar patrulha" [\(Figura 11](#page-12-0) à esquerda).

Ecrã 2.º. Deixar o GPS obter a "Localização" e as coordenadas, o que pode demorar algum tempo (Figura [11](#page-12-0) ao centro). Nesse momento, a pista está a começar. Além disso, é necessário selecionar o "Tipo de transporte" (ou tipo de veículo); a "Estação" (menu suspenso PT com a região portuguesa / ES com a província espanhola, onde se realiza a amostragem); "Objetivo" (zona, reserva, exploração, município ou local de amostragem); "Comentário" (qualquer circunstância que afete a amostragem, como as condições meteorológicas); "Funcionários" (no caso de Portugal, o funcionário que realiza a amostragem; no caso de Espanha, o técnico); e "Líder" (ou chefe de equipa) [\(Figura 11](#page-12-0) à direita) .

Ecrã 3.º. Uma vez preenchidos pelo menos os campos assinalados como obrigatórios (com \*) e obtida a primeira coordenada inicial, clicar no canto superior direito (OK, [Figura 11](#page-12-0) à direita).

Ecrãs 4.º-5.º-6.º-7.º-8.º-9.º. Quando o(s) espécime(s) é(são) localizado(s), o contacto é registado e georreferenciado premindo sucessivamente em "Fazer Observação / Observar" [\(Figura 12](#page-12-1) à esquerda), clicando em "Censo Distância" [\(Figura 12](#page-12-1) ao centro), clicando em "Registos" [\(Figura 12](#page-12-1) à direita), clicando em "Adicionar registo" [\(Figura 13](#page-13-0) à esquerda) e é apresentado "Registo N" com 5 campos a preencher [\(Figura 13](#page-13-0) ao centro).

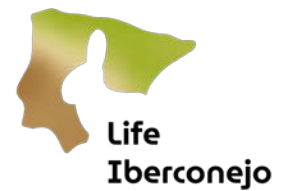

Os 5 campos abrem-se à medida que clica em cada um deles. O "Ponto Quilométrico" (KP) não é obrigatório e o KP é registado desde o início da patrulha. Os outros 4 campos são obrigatórios e, ao clicar neles, é apresentada uma "calculadora" que permite registar os valores. A "Distância" radial é a distância entre o observador e o(s) espécime(s), idealmente medida com um telémetro (por exemplo 15 metros neste caso, [Figura 13](#page-13-0) à direita). Se não estiver disponível um telémetro, a distância aproximada será estimada a olho nu, após treino prévio. E, clique no canto superior direito (OK).

| $\Leftarrow$            |                | Ângulo           | $\bullet$                      | $\leftarrow$            |                | Contagem         | ◎                              | $\leftarrow$     | Espécies        |               |
|-------------------------|----------------|------------------|--------------------------------|-------------------------|----------------|------------------|--------------------------------|------------------|-----------------|---------------|
|                         |                |                  |                                |                         |                | Coelho-bravo     |                                |                  |                 |               |
| $-45$                   |                |                  | $\overline{2}$                 |                         |                | Lebre-ibérica    |                                |                  |                 |               |
|                         |                |                  |                                |                         |                |                  |                                |                  | Perdiz-vermelha |               |
| $\overline{7}$          | $\bf{8}$       | 9                | $\mathbf C$                    | $\overline{7}$          | $\bf 8$        | 9                | $\mathbf C$                    | Carnívoros       |                 | $\rightarrow$ |
|                         |                |                  |                                |                         |                |                  |                                | <b>Ungulados</b> |                 | $\,$          |
| $\overline{\mathbf{4}}$ | $\overline{5}$ | $\boldsymbol{6}$ | $\textcircled{\scriptsize{x}}$ | $\overline{\mathbf{4}}$ | $\overline{5}$ | $\boldsymbol{6}$ | $\textcircled{\scriptsize{x}}$ | Aves             |                 | $\,$          |
|                         |                |                  |                                |                         |                |                  |                                |                  |                 |               |
| $\mathbf{1}$            | $\overline{2}$ | $\mathbf{3}$     | $\blacksquare$                 | $\mathbf{1}$            | $\overline{2}$ | 3                | ٠                              |                  |                 |               |
|                         |                |                  |                                |                         |                |                  |                                |                  |                 |               |
|                         | $\pmb{0}$      |                  | $\pm$                          |                         | $\mathbf 0$    |                  | $\pm$                          |                  |                 |               |
|                         |                |                  |                                |                         |                |                  |                                |                  |                 |               |

<span id="page-14-0"></span>*Figura 14. Sequência dos ecrãs de registo de uma observação de Distance sampling, com a medição do ângulo, da quantidade e da espécie.*

Ecrãs 10.º-11.º-12.º No "Ângulo", são marcados os graus do observador ao ao(s) espécimen(s) em relação à linha de progressão, calculando com ângulos impressos de -90° 0° +90° ou com um goniómetro, por exemplo, menos 45°, porque os espécimes estavam à esquerda [\(Figura 14](#page-14-0) esquerda). Não são registadas observações para além de 180° (para as costas do observador). E, clique no canto superior direito (OK). Na "Contagem" é introduzido o número de espécimes detetados (2 no exemplo do [Figura 14](#page-14-0) centro). Na "Espécie", é introduzida a categoria do animal registado [\(Figura 14](#page-14-0) à direita). Recomenda-se o registo de outras espécies detetadas e não apenas dos coelhos-bravos. Isto é importante em zonas de baixa densidade, uma vez que melhorará a comunicação de causas, a atenção e a motivação.

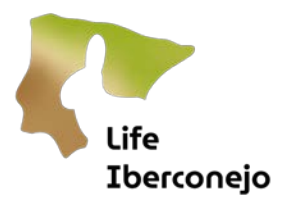

| ◎<br>Registro 1<br>$\leftarrow$                | Registros<br>◉<br>$\leftarrow$                                | Distance_sampling 2.2<br>$\ddot{\textcirc}$<br>O۶<br><b>IBC</b>                 |
|------------------------------------------------|---------------------------------------------------------------|---------------------------------------------------------------------------------|
| Ponto Km<br>0.1                                | Registro 1<br>Ponto Km<br>0.1<br>Distância<br>15              | <b>Transect Distância IbC</b>                                                   |
| $*$<br><b>Distância</b><br>15                  | Ångulo<br>$-45$<br>$\overline{2}$<br>Contagem<br>Coelho-bravo | Adicionar observação                                                            |
| * Ângulo<br>$-45$<br>∗<br>Contagem             | Espécies<br><b>Adicionar registro</b>                         |                                                                                 |
| $\mathbf 2$<br>$*$<br>Espécies<br>Coelho-bravo |                                                               |                                                                                 |
|                                                |                                                               |                                                                                 |
|                                                |                                                               |                                                                                 |
|                                                |                                                               |                                                                                 |
|                                                |                                                               |                                                                                 |
|                                                |                                                               | 9<br>它<br>$\square$<br>$\odot$<br>s.<br>Patrulha<br>Inciden<br>História<br>Mapa |

<span id="page-15-0"></span>*Figura 15. Sequência de registo com todos os dados necessários de uma observação por Distance sampling*

Ecrãs 13.º-14.º-15.º. Após anotar o PK (opcional), a distância, o ângulo, a contagem e a espécie (por exemplo 0,1 km; 15 metros; -45 graus, e 2 coelhos à [Figura 15](#page-15-0) esquerda), clique no canto superior direito (OK); e pode rever o registo [Figura 15](#page-15-0) au centro). Em caso de erro, ao clicar em "Registro N", é possível modificar.

Se na mesma posição, com o veículo parado, existirem outras cópias noutro local, pode "Adicionar registo" novas cópias, ou tantas quantas forem necessárias. Clique duas vezes seguidas no canto superior direito (OK) e, em seguida, clique em "Guardar" [\(Figura 15](#page-15-0) à direita).

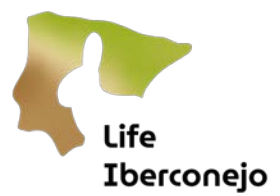

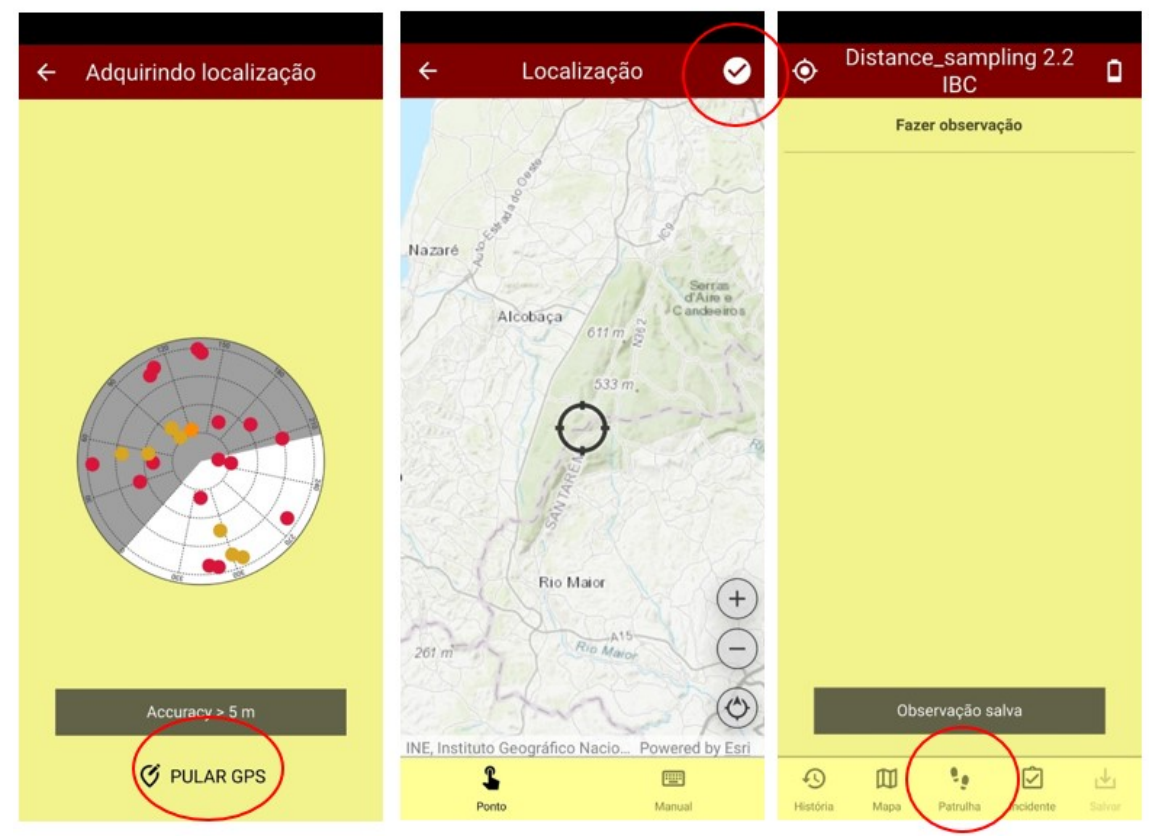

<span id="page-16-0"></span>*Figura 16. Obtenção de coordenadas com GPS, cartografia e preparação para finalizar a Distance sampling,*

Ecrãs 16.º-17.º-18.º. Ao "Guardar", a localização é registada pelo GPS do dispositivo após a captação dos sinais de satélite [\(Figura 16](#page-16-0) à esquerda). Se o registo das coordenadas demorar demasiado tempo (> 7 segundos), pode "Saltar GPS", localizar a posição "na ponta dos dedos" com o mapa, e as coordenadas e a observação são guardadas premindo OK na parte superior [\(Figura 16](#page-16-0) ao centro).

Os Distance (distâncias, ângulos, contagens ou quantidades e espécies) são sucessivamente registados e geo-referenciados com a sucessão dos ecrãs 8.º a 13.º [\(Figura 12](#page-12-1) [Figura 13](#page-13-0) [Figura 14](#page-14-0) [Figura 15\)](#page-15-0). É muito importante não esquecer e guardar as posições GPS ("Guardar", no canto inferior direito do ecrã).

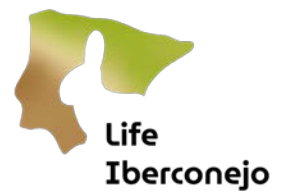

| $\ddot{\mathbb{Q}}$ | Distance_sampling 2.2<br><b>IBC</b>                                                                                           | $\Box$ + | <b>Estatisticas</b><br>$\leftarrow$                                                                                                    | $\circledcirc$      | Distance_sampling 2.2<br><b>IBC</b>                                | $\Box$ +       |
|---------------------|----------------------------------------------------------------------------------------------------|----------|----------------------------------------------------------------------------------------------------|---------------------|--------------------------------------------------------------------|----------------|
|                     | Fazer observação                                                                                                    |          | Perna 1 - Pickup - Ativo<br>Data de início 12/02/2024<br>Hora de início<br>16:14<br>Distância<br>449,90 km<br>Velocidade média<br>2.939 kph<br>Gravador de trilha 1 minuto |                     | Fazer observação                                                   |                |
|                     | Finalizar patrulha<br>Pausar patrulha<br>п<br>Alterar patrulha<br>،,<br>炒<br><b>Estatisticas</b><br>%<br>Alternar tema escuro |          |                                                                                                    |                     | Fim da patrulha?<br>Sim<br>$\checkmark$<br>Cancelar<br>$\times$    |                |
| $\odot$<br>História | ø<br>吅<br>$\mathbf{e}_\mathbf{0}$<br>Mapa<br>Patrulha<br>Incidente                                                            | 函        |                                                                                                    | $\odot$<br>História | ø<br>$\mathbf{e}_\mathbf{0}$<br>吅<br>Mapa<br>Patrulha<br>incidente | رنان<br>Sniver |

<span id="page-17-0"></span>*Figura 17. Sequência para a finalização de Distance sampling*

| Distance_sampling 2.2<br>O۶<br>$\leftarrow$<br><b>IBC</b> | História<br>$\leftarrow$                                    | 炒               | $\leftarrow$          | Distance_sampling 2.2<br>$\Box$<br><b>IBC</b>    |
|-----------------------------------------------------------|-------------------------------------------------------------|-----------------|-----------------------|--------------------------------------------------|
|                                                           | <b>Iniciar patrulha</b><br>Seg. 2024/02/12 16:14:55         | $\bullet$       |                       |                                                  |
| ▥<br>₩                                                    | <b>Transect Distância IbC</b><br>₩ seg. 2024/02/12 16:17:01 | $\bullet$       | Ш                     |                                                  |
|                                                           | <b>Transect Distância IbC</b><br>Seg. 2024/02/12 16:21:31   | $\bullet$       |                       |                                                  |
| <b>CONFIGURAÇÕES</b><br><b>MAPA</b>                       | <b>Transect Distância IbC</b><br>Seg. 2024/02/12 16:22:33   | $\bullet$       |                       | ESI                                              |
|                                                           | <b>Transect Distância IbC</b><br>Seg. 2024/02/12 16:23:55   | $\bullet$       |                       | <b>Sucesso</b>                                   |
|                                                           | <b>Finalizar patrulha</b><br>Seg. 2024/02/12 16:24:53       | $\bullet$       |                       | Todos os dados foram<br>carregados.<br>$\vee$ OK |
| <b>HISTÓRIA</b><br><b>EXPORTAR DADOS</b>                  |                                                             |                 | <b>EXPORTAR DADOS</b> | <b>HISTÓRIA</b>                                  |
| $\ddotmark$                                               |                                                             |                 | $\checkmark$          |                                                  |
| <b>RELATAR INCIDENTE INICIAR PATRULHA</b>                 | ٠,<br>Patrulha                                              | 叼<br>Incidentes |                       | <b>RELATAR INCIDENTE INICIAR PATRULHA</b>        |

<span id="page-17-1"></span>*Figura 18. Sequência de finalização de Distance sampling, com revisão da História*

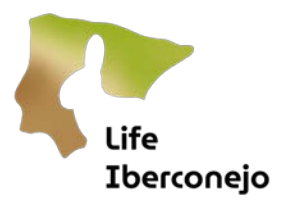

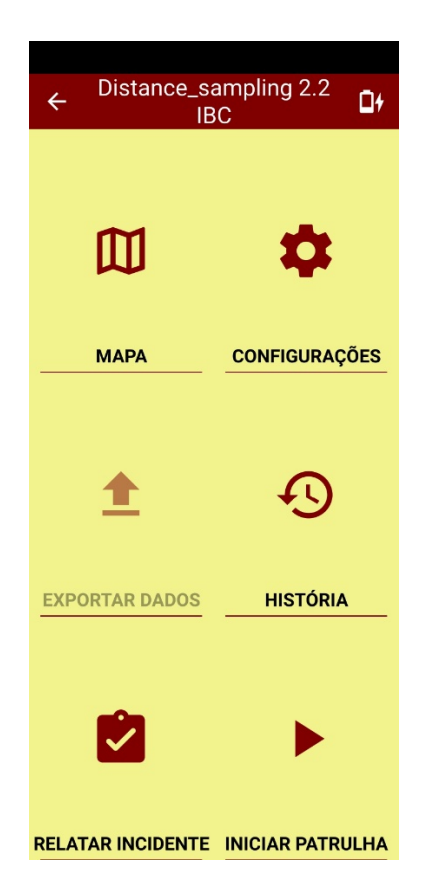

*Figura 19. Projeto Distance sampling preparado para outro censo após exportar os dados do anterior*

<span id="page-18-0"></span>Ecrã 19.º Quando o percurso, por exemplo, 10 km, estiver concluído, o trajeto e a patrulha Distance estão terminados. Para tal, clicar em "Patrulha" no menu situado na parte inferior do ecrã [\(Figura 16](#page-16-0) à direita) e aparecerão as opções [\(Figura 17](#page-17-0) à esquerda) de "Fim / Fim da patrulha"; "Pausa" (para interromper momentaneamente ou por alguns minutos o registo Distance); "Alterar patrulha" (para modificar os dados iniciais) e "Estatísticas" (para consultar a velocidade, o tempo e a distância percorrida, o que é útil para verificar a correta execução da metodologia, [Figura 17](#page-17-0) ao centro).

Ecrãs 20.º-21.º. Quando tiver a certeza de que seguiu a metodologia, clique em "Terminar patrulha" e confirme o fim da patrulha deixando (em vez de clicar) o dedo na opção "Sim" [\(Figura 18](#page-17-1) à esquerda e à direita).

Ecrãs 22.º-23.º-24.º-25.º. O GPS assume a posição final do trajeto. Pode suceder que não tenham sido observados quaisquer espécimes e que apenas as coordenadas de início [\(Figura 11](#page-12-0) à direita) e fim sejam registadas no SMART Mobile. Para terminar a Patrulha, basta consultar os dados em "Histórico" (permite rever os tempos, a distância percorrida e a velocidade[, Figura 18](#page-17-1) ao centro) e "Exportar dados" através do SMART Connect para o SMART Desktop, onde são automaticamente armazenados [\(Figura 18](#page-17-1) à esquerda e à direita), e, "Distance sampling" estaria pronta para a próxima amostragem [\(Figura 19\)](#page-18-0).

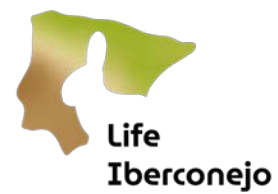

## <span id="page-19-0"></span>Etapa 8: Projeto SMART Mobile Letrinas

### <span id="page-19-1"></span>8.1. Método de contagem de latrinas

A contagem de latrinas é um método complementar que permite estimar as abundâncias relativas. Para poder detetar alterações em pequena escala e a baixa densidade (onde o número de observações diretas seria reduzido), esta metodologia é proposta a uma escala pormenorizada. No caso da Iberconejo, é um método complementar ao modelo hierárquico, com um âmbito mais reduzido (local ou regional). Além disso, é utilizado para a avaliação do desempenho ou das espécies de presas de predadores especializados. De facto,é a metodologia utilizada para monitorizar as populações de coelho-bravo nos programas de conservação do lince ibérico (2004-23), pois tem a sensibilidade necessária para detetar flutuações sazonais e anuais. Por conseguinte, embora apresente uma estimativa relativa, é muito útil no seguimento de medidas de gestão locais, na avaliação como espécie presa ou no seguimento de atuações. O método resume-se a:

- 1 pessoa com SMART ou, em alternativa, GPS.
- Quadrados de 2,5x2,5 km subdivididos em quatro quadrados de 1,25x1,25 km, total ou parcialmente dentro da reserva, exploração agrícola, zona ou atuação.
- 4 giros de >750 m. \*Por razões logísticas, os percursos podem ser alargados e unidos.
- Georreferenciação de latrinas numa faixa de 2 m de largura (trajetória, não eixo).
- As latrinas podem ser classificadas de 1 a 5 por tamanho e número, mas isso não é feito atualmente.

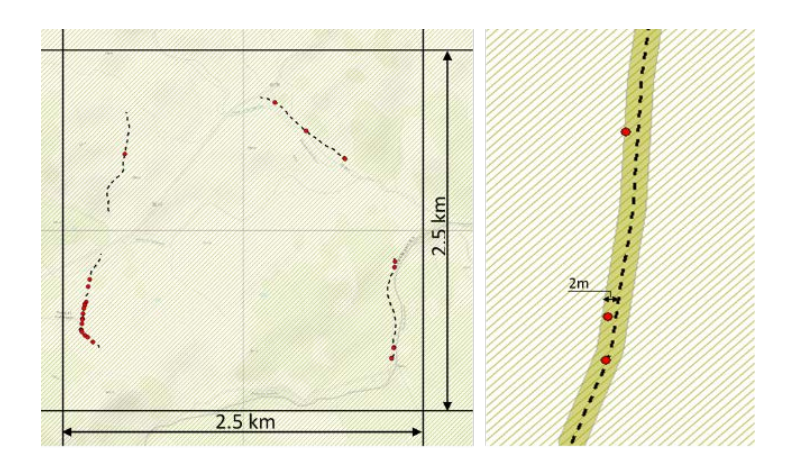

*Figura 20. Método de contagem de latrinas, que requer que uma pessoa com o SMART Mobile faça a geo-referência das latrinas encontradas numa faixa de 2 metros de largura do caminho em grelhas*

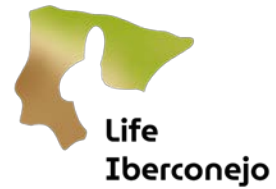

### <span id="page-20-0"></span>8.2. Contagem de latrinas com o SMART Mobile

Uma vez definidas as definições gerais do SMART Mobile, podemos introduzir os diferentes projetos clicando em cada um deles (Distance, Letrinas). O Projeto SMART Letrinas da Iberconejo requer menos dados do que o Distance, mas o menu é muito semelhante.

Após localizar o técnico de terreno na zona de amostragem dentro da grelha correspondente, ative o GPS do telefone, abra o SMART Mobile, clique em Projetos (ou no SMART Desktop) e clique no projeto SMART Letrinas. O ecrã inicial do projeto é apresentado com o Menu Metadados. A partir daqui, a sequência dos ecrãs e da recolha de dados é a seguinte:

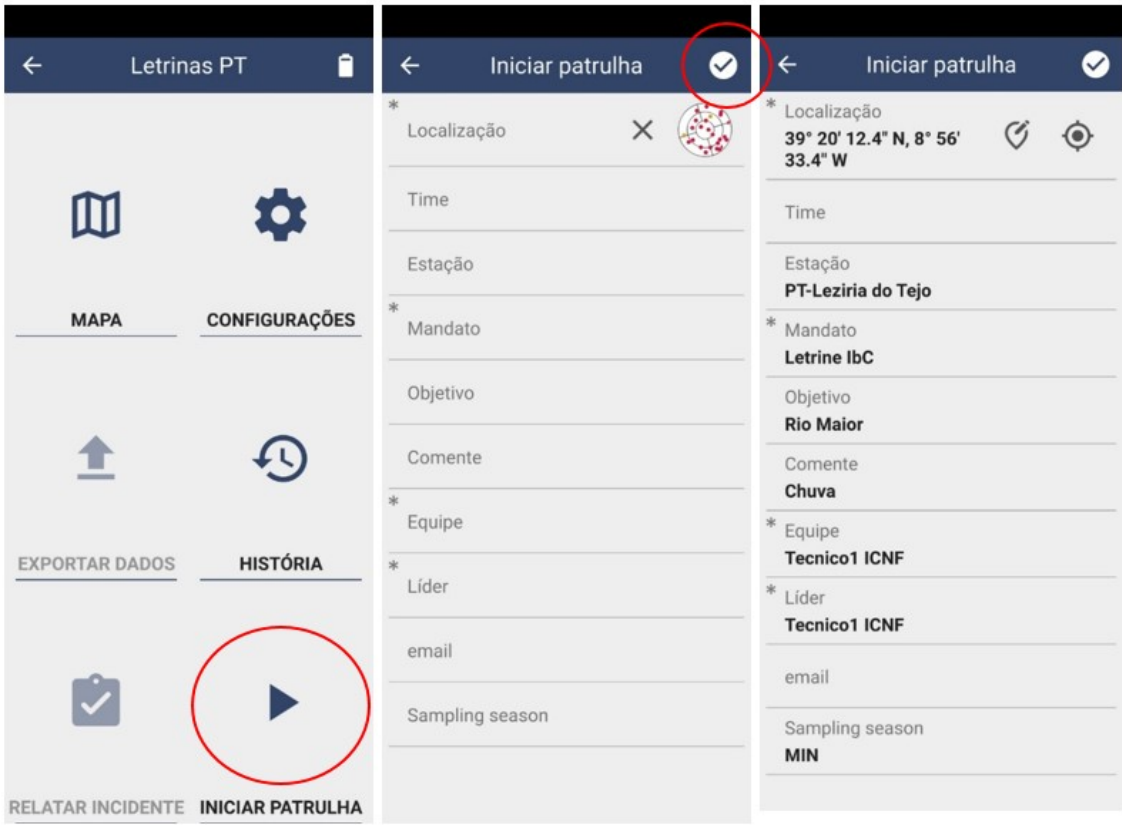

<span id="page-20-1"></span>*Figura 21. Sequência dos três primeiros ecrãs de arranque do projeto SMART Letrinas*

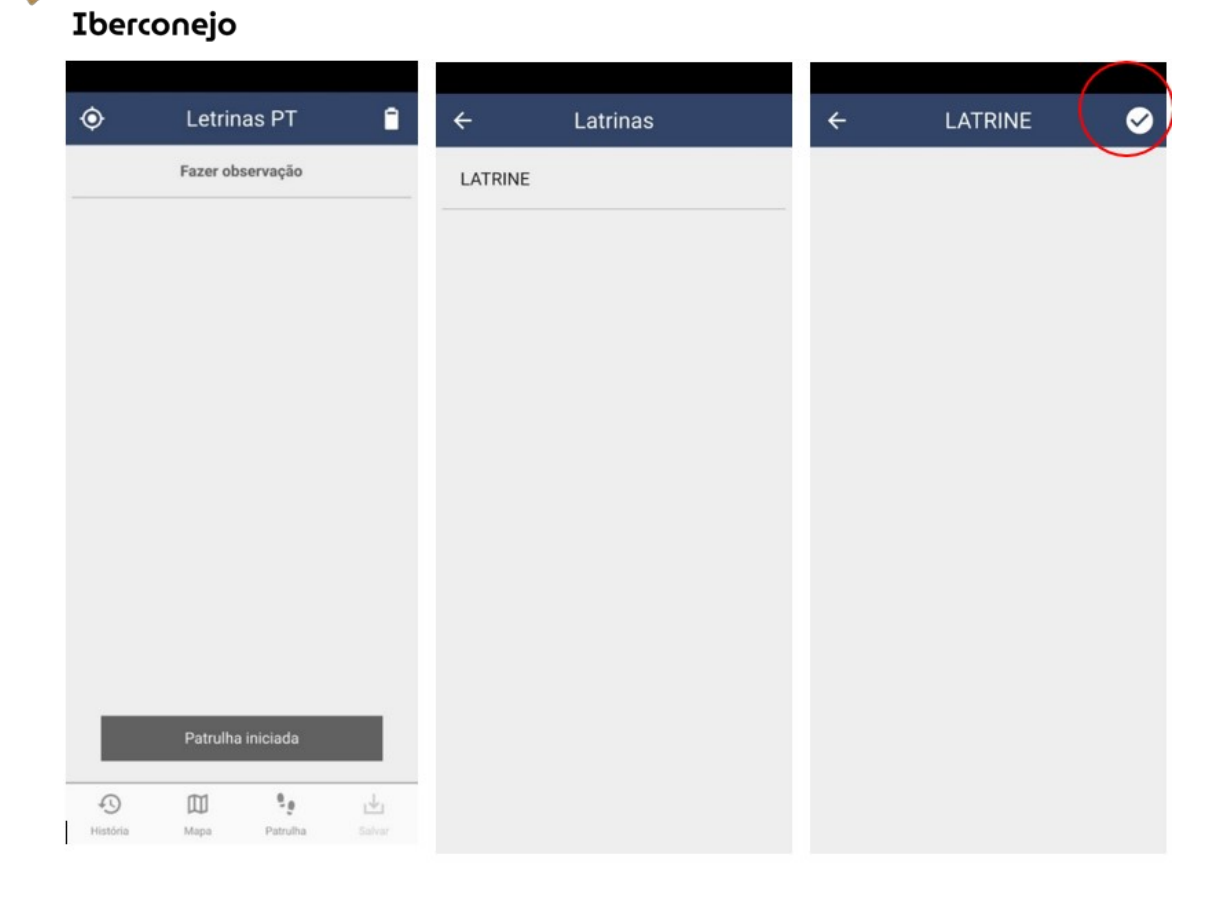

*Figura 22. Sequência de ecrãs de registo de latrinas*

**Life** 

<span id="page-21-0"></span>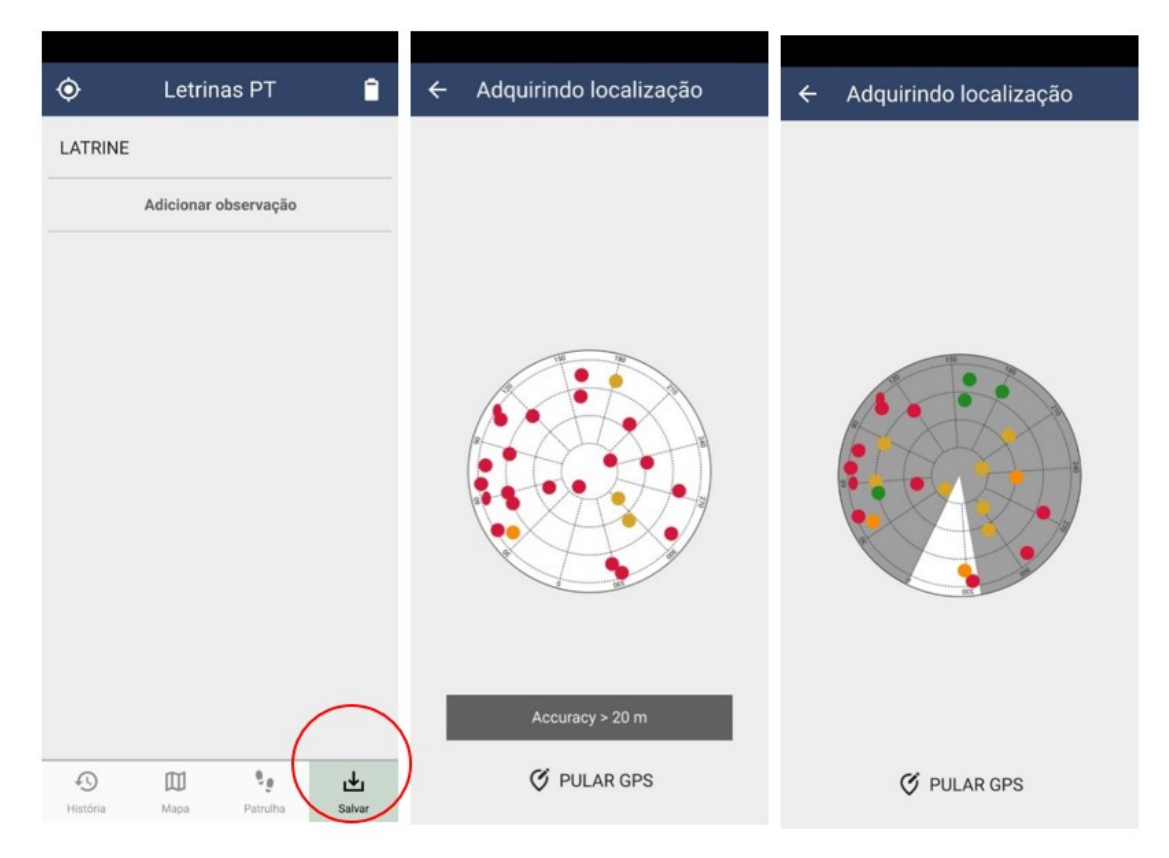

<span id="page-21-1"></span>*Figura 23. Sequência de ecrãs de registo de latrinas*

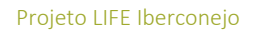

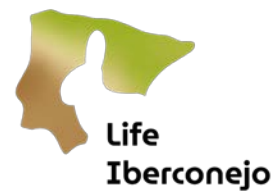

Ecrã 1.º. Prima ou clique em "Iniciar patrulha" [\(Figura 21](#page-20-1) à esquerda).

Ecrã 2.º. Deixe o GPS obter as coordenadas iniciais do trajeto ("Localização"), o que pode demorar algum tempo. Nesse momento, o trajeto está a iniciar. Além disso, deve selecionar "Tipo de transporte" (a pé), a "Estação" (menu suspenso PT com a região portuguesa / ES com a província espanhola, onde se realiza a amostragem); "Ordem" (Letrinas / Distance); "Objetivo" (normalmente a zona, reserva, exploração, local ou município da amostragem); "Comentário" (qualquer circunstância que afete a amostragem, como por exemplo as condições meteorológicas); "Funcionário" (no caso de Portugal, o funcionário ou o técnico que realiza a amostragem; no caso de Espanha, o técnico); "Líder" (ou chefe de equipa); e "Época de amostragem" (MIN se a amostragem for realizada na população mínima de coelhos, no inverno; MAX se na população máxima, na primavera/verão) [\(Figura 21](#page-20-1) ao centro).

Ecrã 3.º. Uma vez preenchidos pelo menos os campos assinalados como obrigatórios (com \*) e obtida a primeira coordenada, clique no canto superior direito (OK), passará automaticamente para o 3º ecrã e iniciará a contagem das latrinas [\(Figura 21](#page-20-1) à direita).

Ecrãs 4.º-5.º-6.º-7.º-8.º-9.º. Quando uma ou mais latrinas de coelho (>20 excrementos isolados) são encontradas, são registadas e geo-referenciadas clicando em "Fazer observação / Observar" (4º ecrã), clicando em "Latrina" (5º ecrã), clicando no canto superior direito (=OK, 6º ecrã, [Figura 22\)](#page-21-0), e clicando no canto inferior direito para "Guardar" (a posição é guardada, 7º ecrã), a posição é adquirida por satélites e GPS (ecrã 8º e 9º) [\(Figura 23\)](#page-21-1).

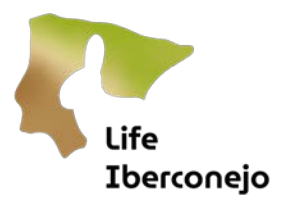

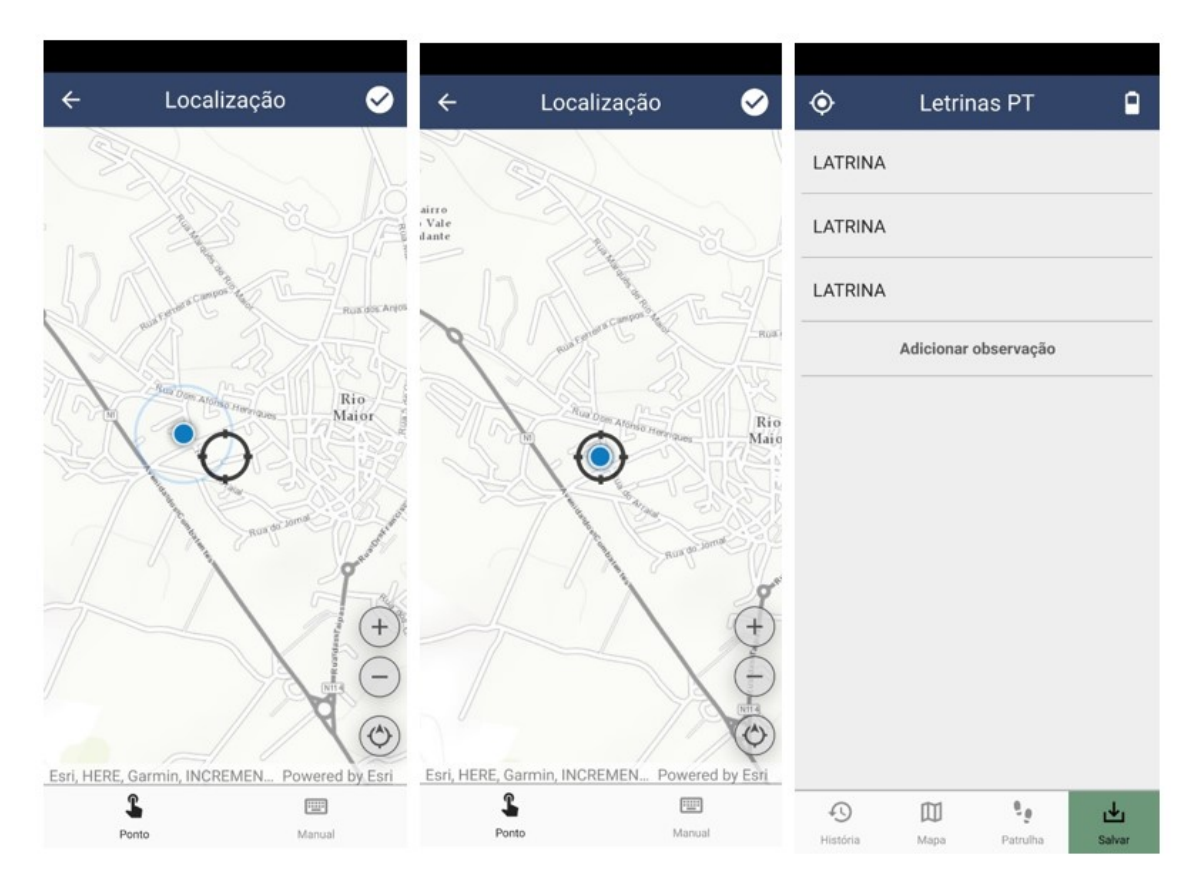

<span id="page-23-0"></span>*Figura 24. Se o registo da coordenada estiver atrasado, pode "Saltar GPS" e localizar a posição no mapa com o dedo. Se forem encontradas várias latrinas, pode "Adicionar observação" tantas vezes quantas as latrinas existentes.*

Ecrãs 10.º-11.º. Se o registo da coordenada estiver atrasado por não serem detetados satélites (> 7 segundos), pode "Saltar GPS" (9.º ecrã) e localizar a posição com o dedo através do mapa (10.º-11.º ecrãs [Figura 23,](#page-21-1) [Figura 24](#page-23-0) esquerda e centro).

Ecrã 12.º. Se forem encontradas várias latrinas num pequeno raio de cerca de 2 metros, pode "Adicionar observação / Observar" tantas vezes quantas as Latrinas (três no exemplo do ecrã 9) e guardá-las juntas na mesma coordenada [\(Figura 24\)](#page-23-0).

As latrinas dos coelhos são sucessivamente registadas e geo-referenciadas com a sucessão dos 4.º a 9.º ecrãs. É muito importante não esquecer e guardar as posições GPS ("Guardar", em baixo à direita).

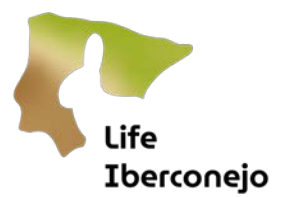

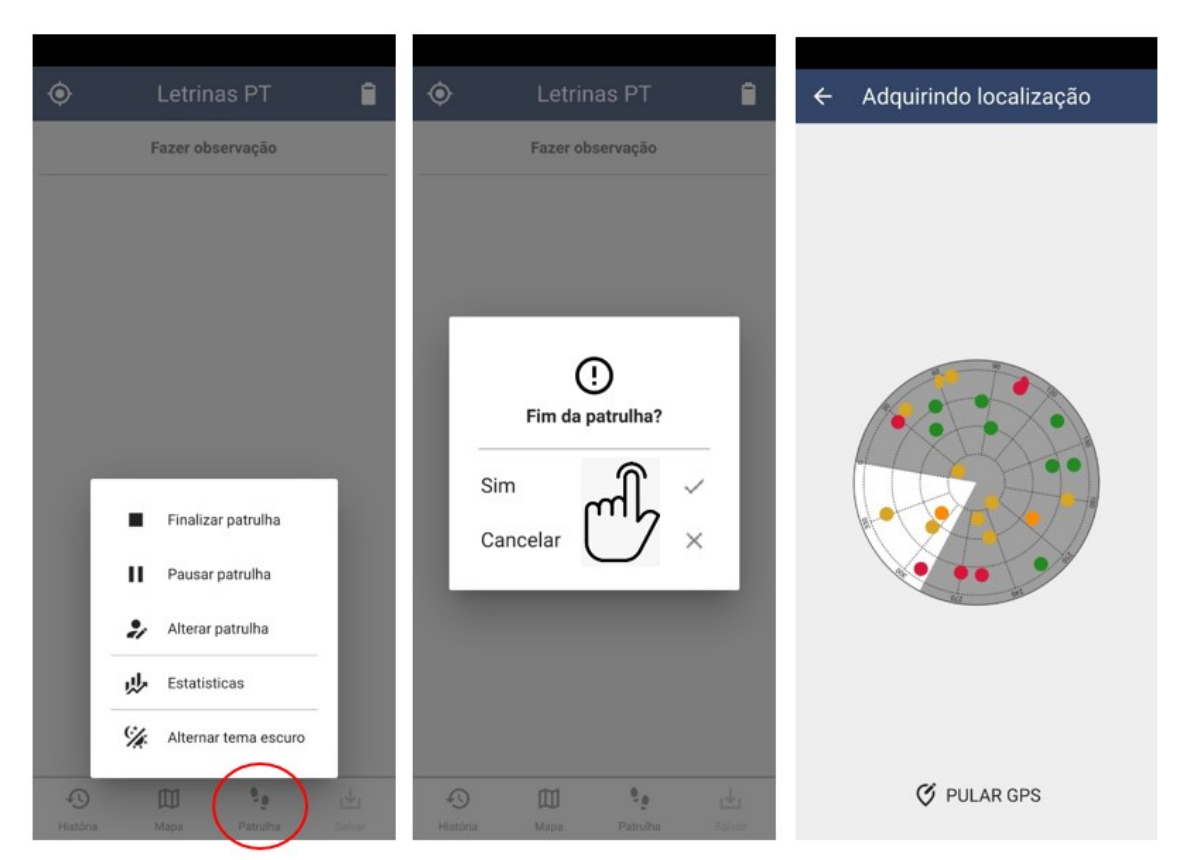

<span id="page-24-0"></span>*Figura 25. Sequência de conclusão das latrinas móveis SMART* 

Ecrã 13.º. Quando o percurso de, pelo menos, 750 metros tiver sido completado, o trajeto e a patrulha estão terminadas. Para isso, clique em "Patrulha" no menu abaixo e aparecem as opções "Finalizar / Terminar"; "Pausa" (para interromper momentaneamente ou por alguns minutos o registo de latrinas); "Mudança de patrulha" (para modificar os dados iniciais) e "Estatísticas" (para consultar o tempo e a distância percorrida, muito útil para cumprir a metodologia) [\(Figura 25](#page-24-0) à esquerda).

14.º. Quando tiver a certeza de ter cumprido a metodologia, clique em "Terminar patrulha" e confirme o fim da patrulha deixando (em vez de clicar) o dedo na opção "Sim" [\(Figura](#page-24-0) 25 ao centro).

15.º. O GPS assumirá a última posição, a partir do fim do trajeto [\(Figura 25\)](#page-24-0). Pode acontecer que nenhuma latrina tenha sido registada e que apenas as coordenadas de início (3.º ecrã) e fim (15.º ecrã) sejam registadas no SMART Mobile.

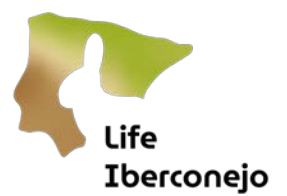

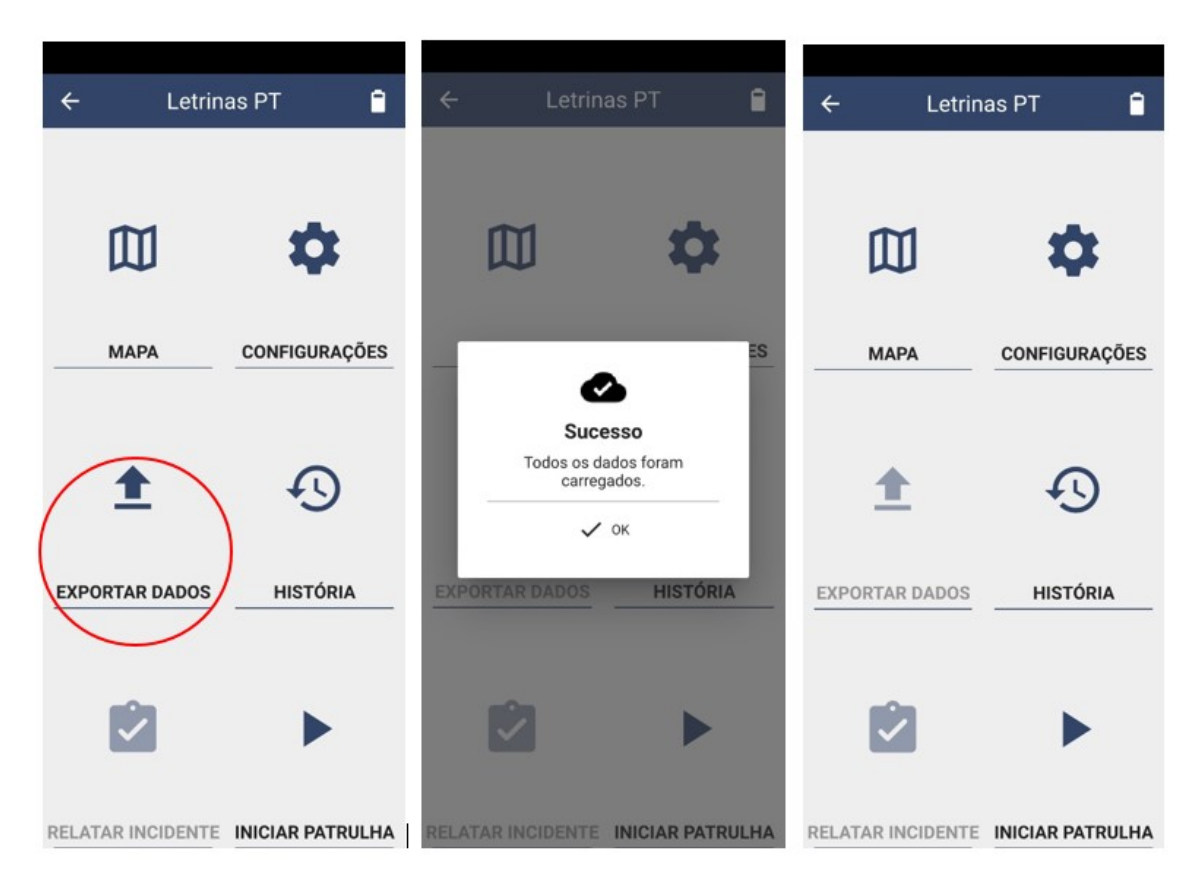

*Figura 26. Sequência de finalização de SMART Mobile Letrinas com exportação de dados*

<span id="page-25-0"></span>Ecrãs 16.º-17.º-18.º. Por fim, resta apenas consultar os dados em "Histórico" (permite rever o número de latrinas registadas e a distância percorrida) e "Exportar dados" através do SMART Connect para o SMART Desktop, onde são automaticamente armazenados. E o "Projeto SMART Mobile Letrinas" estaria pronto para a próxima amostragem de latrinas [\(Figura 26\)](#page-25-0).

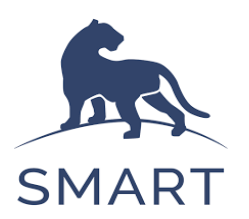